<span id="page-0-0"></span>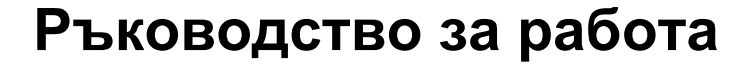

# **AMAZONE**

# **Софтуер** AMABUS

**+ Многофукционална ръчка**

# ZG-B

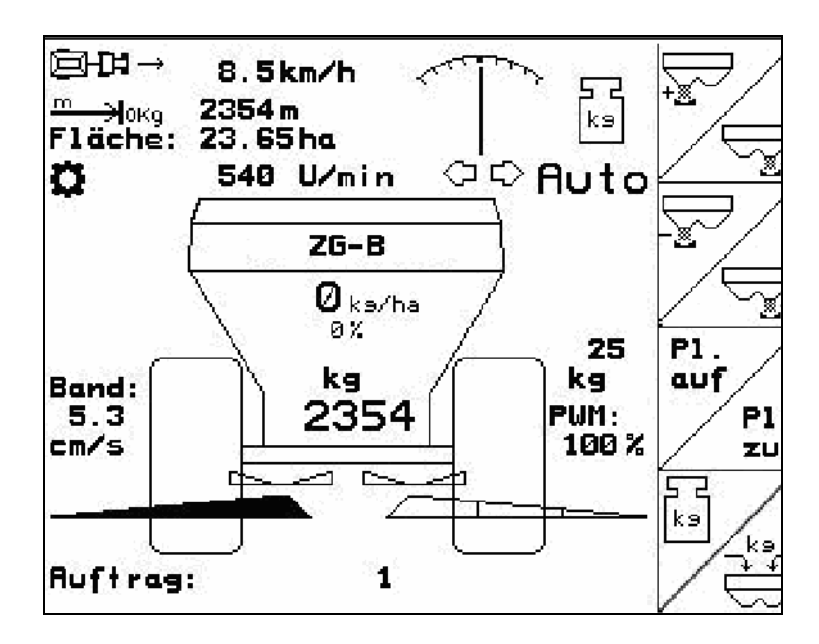

MG4601 BAG0123.0 12.12 Printed in Germany **Прочетете и спазвайте това "Ръководство за работа" преди първото пускане в експлоатация! Съхранете го за бъдещо използване!**

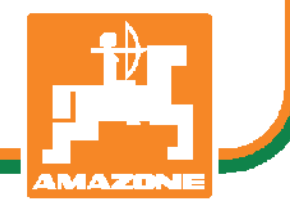

 **bg** 

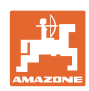

# НЕТРЯБВА

даизглеждадосадноиизлишнопрочитането наръководствотозаупотребаи съобразяванетоснего*;* защотонее достатъчнодасечуеивидиотдруги*,* че машинатабиладобраизатовадасекупи*,*  катосевярва*,* чевсичкощевървиотсамосебе си*.* Тогавачовекнесамобисинавлякълсам щети*,* аибинаправилгрешкатадатърси причинатазаевентуаленнеуспехвмашината вместовсебеси*.* Задаесигуренвдобрия резултат*,* човектрябвадапроникневдухана нещатаресп*.* дасеосведомиза предназначениетонавсякоустройствов машинатаиданатрупапрактическиопитв работата*.* Едватогаватойщеедоволен кактоотмашината*,* такаиотсамиясебеси*.*  Постиганетонатоваецелнатова ръководствозаупотреба*.* 

Лайпциг*-*Плагвиц *1872* г*.* 

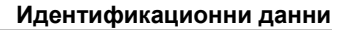

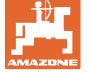

#### **Идентификационни данни**

Попълнете тук идентификационните данни на машината. Идентификационните данни ще намерите върху фирмената табелка. Идент. № на машината: (десетзначен)

Тип: [AMABUS](#page-0-0)

Основно тегло, кг:

Година на производство:

Допустимо общо тегло, кг:

Максимално допълнително натоварване, кг:

#### **Адрес на производителя**

#### AMAZONEN-WERKE

H. DREYER GmbH & Co. KG Postfach 51 D-49202 Hasbergen Тел.: Факс: E-mail: amazone@amazone.de + 49 (0) 5405 50 1-0 + 49 (0) 5405 501-234

#### **Поръчване на резервни части**

Имате безплатен достъп до списъците на резервните части в портала за резервни части на [www.amazone.de.](www.amazone.de)

Изпращайте поръчките си на вашия дилър за AMAZONE.

#### **Формално за "Ръководство за работа"**

Номер на документа: [MG4601](#page-0-0) 

Дата на изготвяне: [12.12](#page-0-0)

© Авторско право AMAZONEN-WERKE H. DREYER GmbH & Co. KG, 2010

Всички права запазени.

Препечатване нацяло или на части е възможно само с разрешение на AMAZONEN-WERKE H. DREYER GmbH & Co. KG.

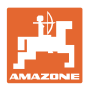

#### **Предговор**

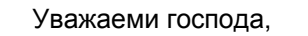

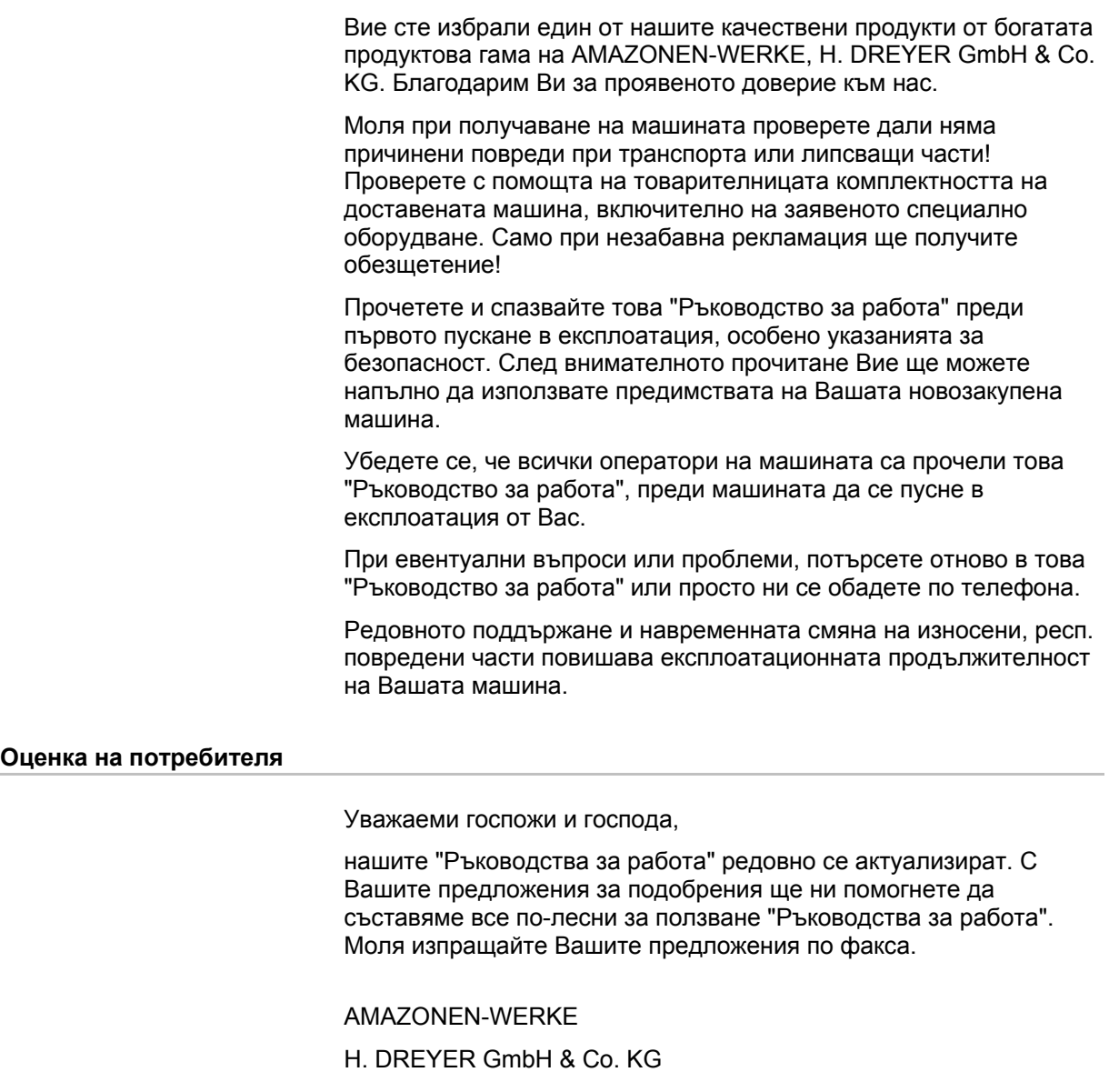

Postfach 51

D-49202 Hasbergen

- Тел.: + 49 (0) 5405 50 1-0
- Факс: + 49 (0) 5405 501-234
- E-mail: amazone@amazone.de

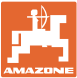

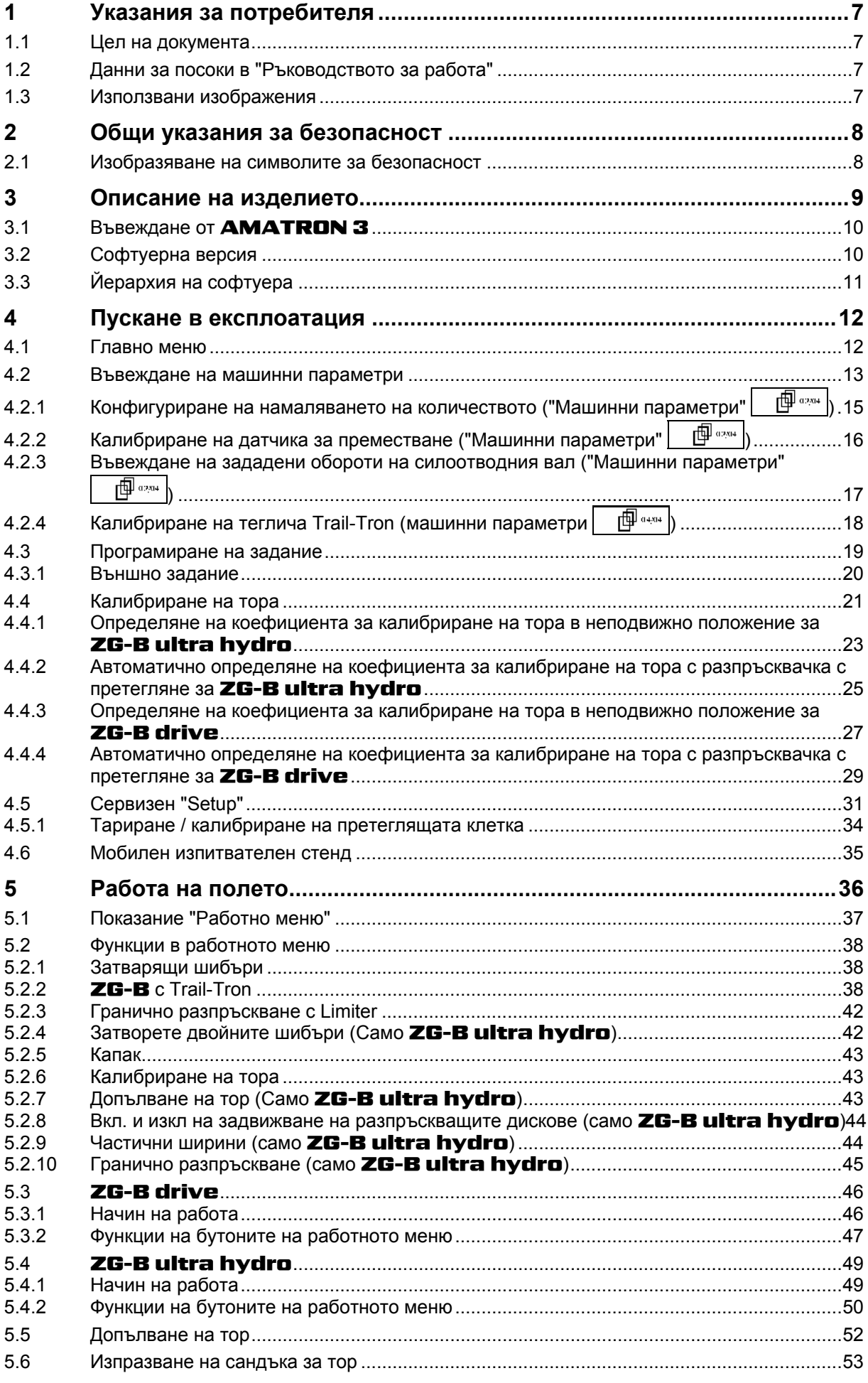

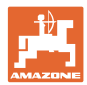

#### Съдържание

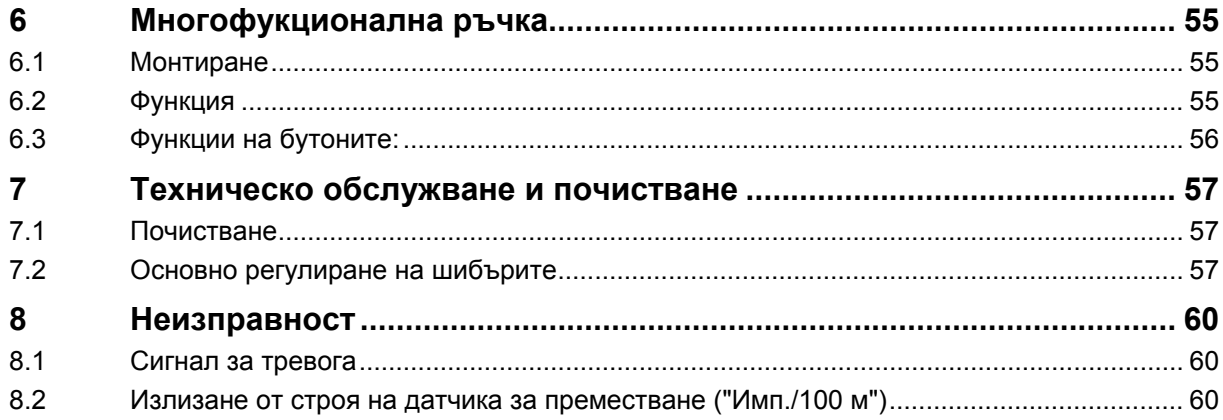

<span id="page-6-0"></span>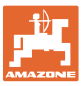

#### **1 Указания за потребителя**

Главата "Указания за потребителя" дава информация за "Ръководството за работа".

#### **1.1 Цел на документа**

Настоящото "Ръководство за работа"

- описва обслужването и техническото обслужване за машината.
- дава важни указания за безопасна и ефективна работа с машината.
- е съставна част на машината и трябва да бъде винаги на машината, респ. във влекача.
- трябва да се съхранява за бъдещо използване.

#### **1.2 Данни за посоки в "Ръководството за работа"**

Всички данни за посоките в това "Ръководство за работа" се разглеждат винаги по посока на движението.

#### **1.3 Използвани изображения**

#### **Указания за работа и реакции**

Дейностите, които трябва да се извършат от оператора, са представени като номерирани указания за работа. Спазвайте последователността на предварително определените указания за работа. Реакцията на съответното указание в дадения случай е маркирана със стрелка.

#### Пример:

- 1. Указание за работа 1
- Реакция на машината на указанието за работа 1
- 2. Указание за работа 2

**Изброяване**

Изброявания без задължителна последователност са представени като списък с точки на изброяване.

#### Пример:

- Точка 1
- Точка 2

#### **Номера на позициите на фигурите**

Цифрите в кръгли скоби насочват към номерата на позициите на фигурите. Първата цифра насочва към фигурата, втората цифра - към работа на позицията на фигурата.

Пример (Фиг. 3/6)

- Фигура 3
- Позиция 6

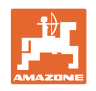

#### <span id="page-7-0"></span>**2 Общи указания за безопасност**

Познаването на основните указания и предписания за безопасност е основна предпоставка за безопасна работа и безаварийна експлоатация на машината.

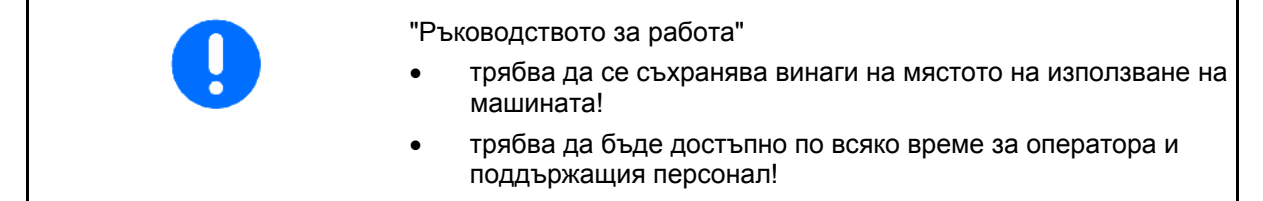

#### **2.1 Изобразяване на символите за безопасност**

Инструкциите за безопасност са маркирани с триъгълен символ за безопасност и сигнална дума отпред. Сигналната дума (ОПАСНОСТ, ПРЕДУПРЕЖДЕНИЕ, ВНИМАНИЕ) описва степента на опасност и има следното значение:

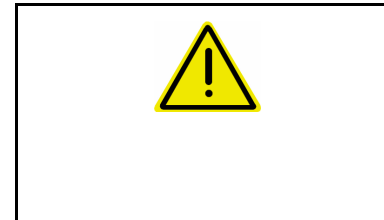

#### **ОПАСНОСТ**

**Означава една непосредствена опасност с висок риск която, ако не бъде избегната, причинява смърт или тежки наранявания (загуба на части от тялото или трайни щети).** 

**При неспазване тези указания застрашава непосредствен смъртен изход или тежки наранявания.** 

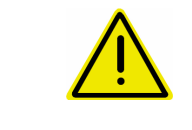

#### **ПРЕДУПРЕЖДЕНИЕ**

**Означава една възможна опасност със среден риск която, ако не бъде избегната, може да причини смърт или (найтежки) наранявания.** 

**При неспазване тези указания в определени обстоятелства застрашава смъртен изход или тежки наранявания.** 

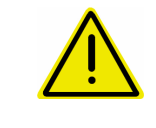

#### **ВНИМАНИЕ**

**Означава една опасност с малък риск, която, ако не бъде избегната, може да причини леки или средни наранявания или имуществени щети.** 

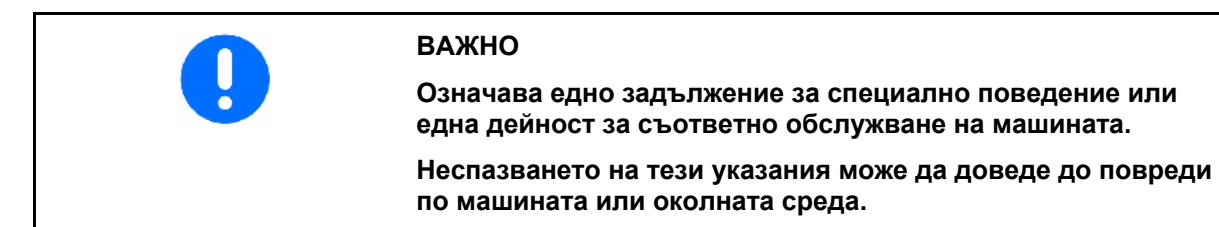

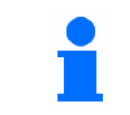

#### **УКАЗАНИЕ**

**Обозначава съвети за приложението и особено полезна информация.** 

**Тези указания ще Ви помогнат да използвате оптимално всички функции на машината.** 

<span id="page-8-0"></span>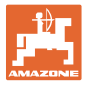

#### **3 Описание на изделието**

Със софтуера AMABUS и терминала за управление AMATRON 3 машините AMAZONE могат да се управляват, обслужват и контролират удобно.

Софтуерът AMABUS работи със следните машини AMAZONE:

- **ZG-B drive** с електро-хидравлично регулирана долна част на лентата.
- ZG-B ultra hydro с разпръскващ механизъм ZA-M**ultra** и хидравлично задвижване на разпръскващите дискове.

Софтуерът AMABUS регулира разпръскваното количество в зависимост от скоростта на движение.

Едно натискане на бутона позволява в зависимост от машината и оборудването

- променяне на разпръскваното количество на предварително зададени стъпки (напр. +/- 10%).
- калибриране на тора по време на движение (само дозираща разпръсквачка).
- удобно гранично разпръскване.
- клиновидно разпръскване (само ZG-B ultra hydro).

#### **Главно меню ([Фиг](#page-8-0). 1)**

Главното меню се състои от няколко подменюта, в които преди започване на работа

- се задават данните,
- се определят или се задават настройките.

#### **Работно меню ([Фиг](#page-8-0). 2)**

- По време на работа работното меню показва всички необходими за тороразпръскването данни.
- По време на работа машината се управлява от работното меню.

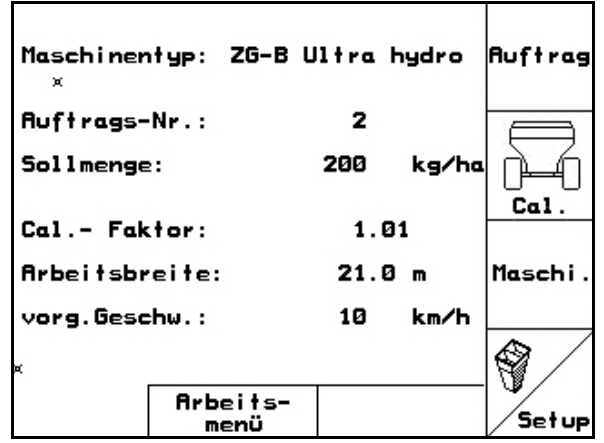

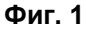

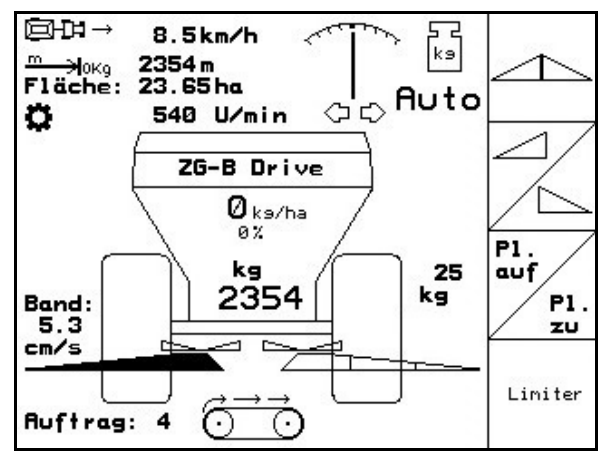

**Фиг. 2** 

<span id="page-9-0"></span>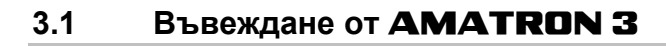

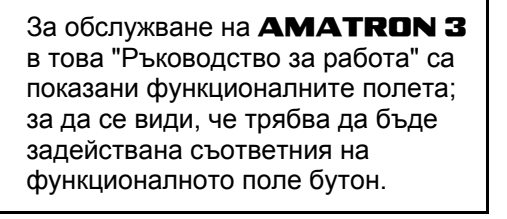

**Пример:** 

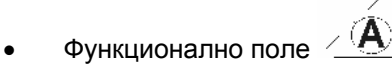

#### **Описание в "Ръководство за работа":**

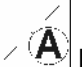

Извършване на функция **A**.

#### **Действие:**

За извършване на функция **A** операторът задейства съответния бутон на функционалното поле ([Фиг](#page-9-0). 3/1).

#### **3.2 Софтуерна версия**

Това "Ръководство за работа" е валидно от софтуерна версия:

Машина: Версия MHX: 2.29.01

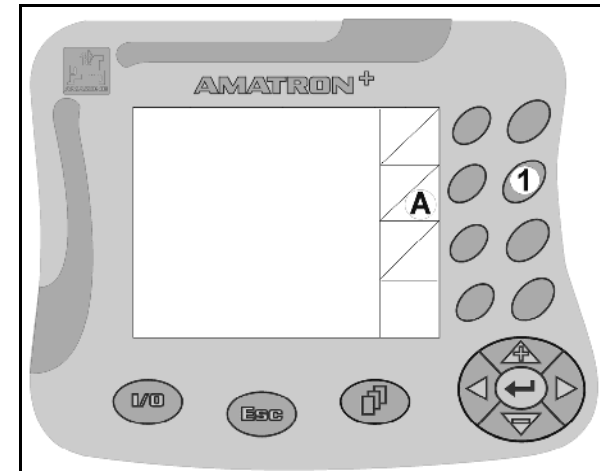

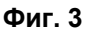

<span id="page-10-0"></span>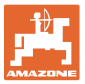

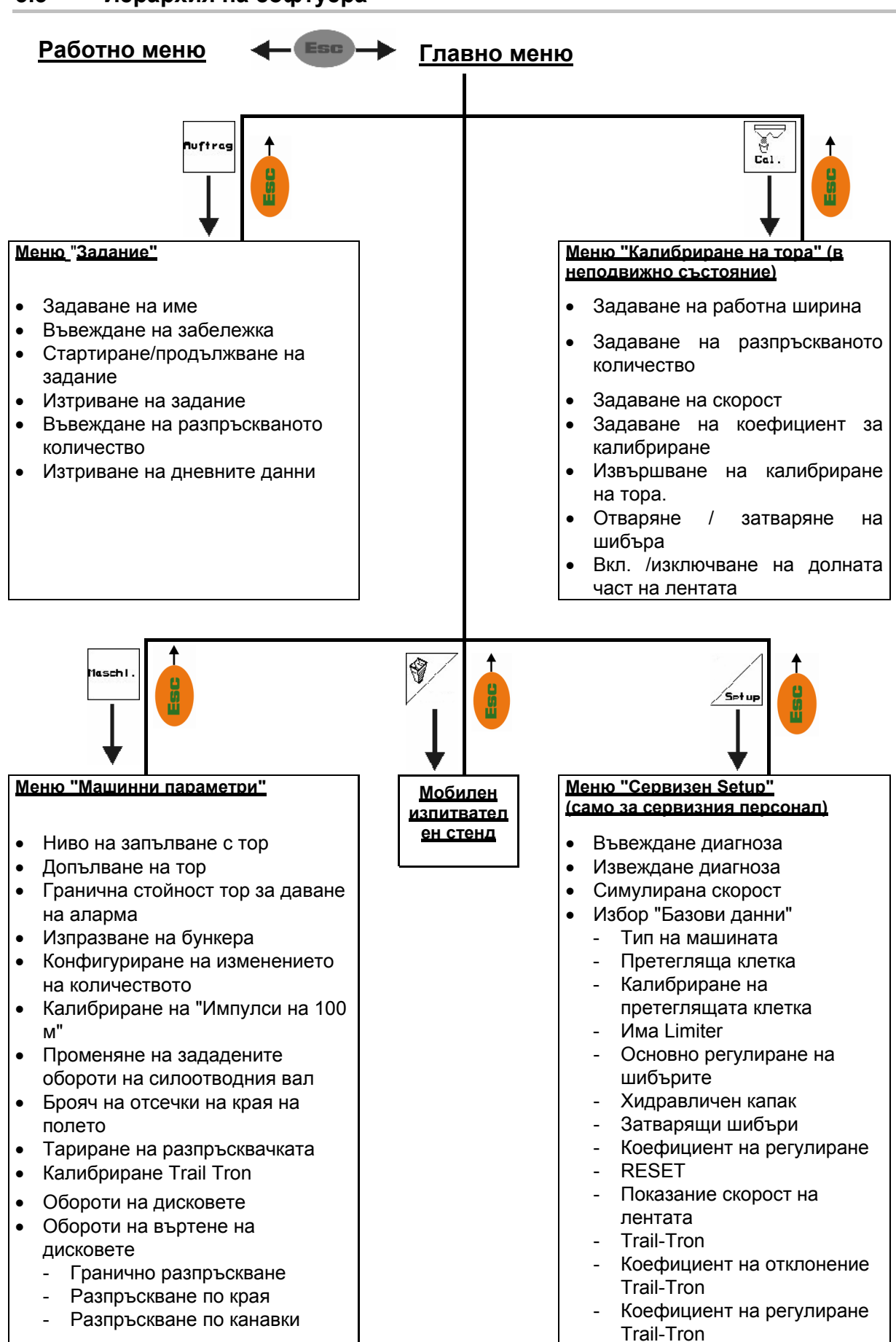

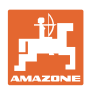

## <span id="page-11-0"></span>**4 Пускане в експлоатация**

#### **4.1 Главно меню**

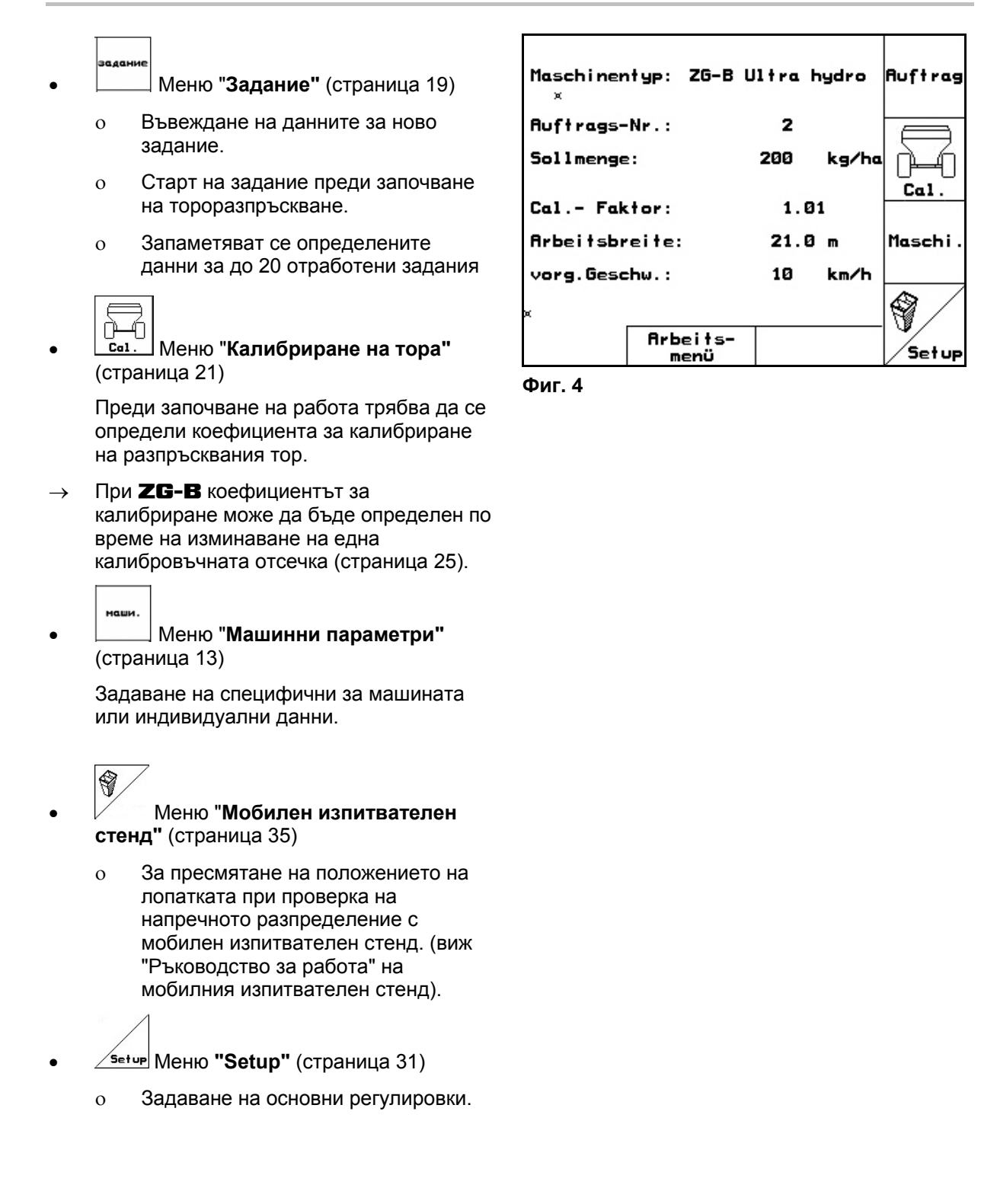

<span id="page-12-0"></span>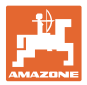

#### **4.2 Въвеждане на машинни параметри**

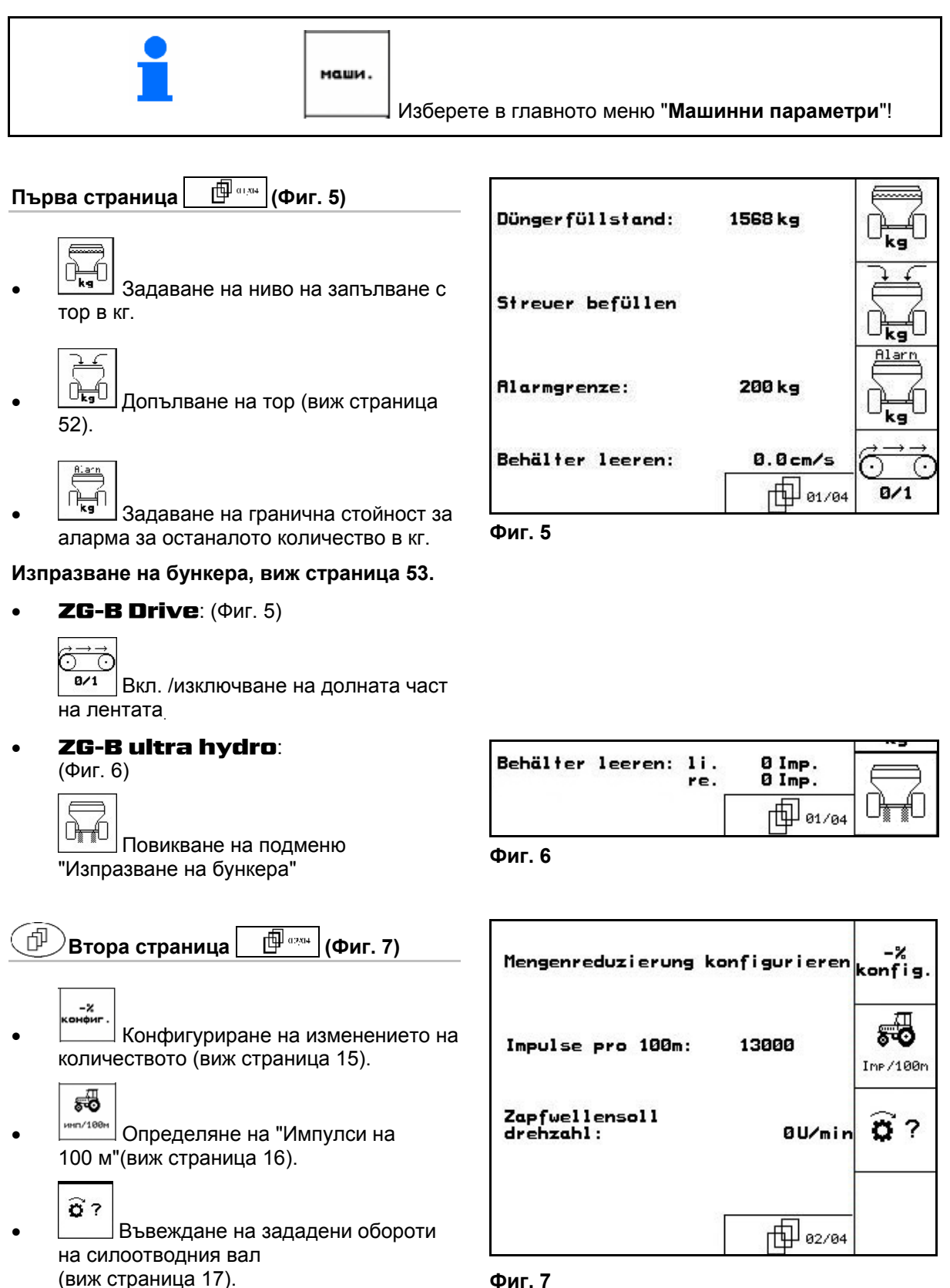

<span id="page-13-0"></span>![](_page_13_Figure_2.jpeg)

дискове в об/мин при разпръскване по

![](_page_13_Figure_3.jpeg)

![](_page_13_Picture_387.jpeg)

края.

<span id="page-14-0"></span>![](_page_14_Picture_0.jpeg)

电04/04

![](_page_14_Figure_2.jpeg)

**Фиг. 10** 

- **4.2.1 Конфигуриране на намаляването на количеството ("Машинни параметри" )**
- $k BC$ • Задаване на стъпката на количеството (стойността за процентно изменение на количеството по време на работа).

![](_page_14_Figure_6.jpeg)

 $\mathbf{R}^{-\mathbf{z}}$  Camo за **ZG-B ultra hydro:**: намаляване на количеството при гранично разпръскване

![](_page_14_Picture_216.jpeg)

- $\mathbb{R}$  Само за ZG-B ultra hydro: намаляване на количеството при разпръскване по канавки
- 
- $\mathbb{R}$  Само за ZG-B ultra hydro : намаляването на количеството при разпръскване по края

![](_page_14_Picture_217.jpeg)

**Фиг. 11** 

![](_page_15_Picture_1.jpeg)

#### <span id="page-15-0"></span>**4.2.2 Калибриране на датчика за преместване ("Машинни параметри" )**

За определяне на действителната скорост AMATRON 3 се нуждае от калибровъчната стойност "Импулси/100 м".

![](_page_15_Figure_4.jpeg)

- Стойността е неизвестна и се определя с изминаване на една измервателна отсечка от 100 м.
- 1. Измерете на полето една отсечка от точно 100 м. Маркирайте началото и края на измервателната отсечка (Фиг[. 13\)](#page-15-0).

**CTGPT** 

- 2. Стартирайте калибрирането.
- 3. Преминете точно по измервателната отсечка от началото до края. (При потеглете броячът отива на 0).На дисплея се показват текущо определяните импулси.
- 4. Спрете след 100 м. На дисплея сега се показва броят на определените импулси.
- 5. Приемете стойността "Импулси/100 м".
- Стойността след това отговаря на избрания в паметта трактор.
	- Отказ на стойността "Импулси/100 м".

Ако се движите по полето със задвижване на всички ходови колела, то при калибриране на датчика за преместване също трябва да бъде изключено задвижването на всички ходови колела.

man. Eingabe Wert für Impulse/100m eingeben<br>oder automatisch kalibrieren Start aktuell: 13000Imp/100m ణిం Speicher

![](_page_15_Figure_16.jpeg)

![](_page_15_Figure_17.jpeg)

![](_page_15_Figure_18.jpeg)

<span id="page-16-0"></span>![](_page_16_Picture_0.jpeg)

![](_page_16_Figure_2.jpeg)

![](_page_16_Picture_380.jpeg)

**Фиг. 14** 

**4.2.3 Въвеждане на зададени обороти на силоотводния вал ("Машинни параметри" )** 

![](_page_16_Figure_6.jpeg)

![](_page_16_Picture_381.jpeg)

![](_page_16_Picture_382.jpeg)

![](_page_16_Picture_383.jpeg)

- <u>|<sub>инп</sub>. / Эадаване на импулси на оборот на</u> силоотводния вал (Запитване до производителя / продавача на трактора).
- $\overline{\mathbf{a}}$ • Памет за 3 трактора със съответните обороти на силоотводния вал.
- 1.  $\left\langle \bigotimes \right\rangle$  ( $\left\langle \bigotimes \right\rangle$  Избор на трактор  $\rightarrow$
- $2 \mid 3a$ даване / промяна на име.
- 3. Задаване на обороти на силоотводния вал.

![](_page_16_Figure_15.jpeg)

Ö

![](_page_17_Picture_0.jpeg)

<span id="page-17-0"></span>![](_page_17_Figure_2.jpeg)

![](_page_17_Figure_3.jpeg)

- 4. Определете дясната опора.
- 5. Завийте трактора с максимално

завъртане на колелата наляво и с изкарайте цилиндъра Trail-Tron.

 $6. \Box$ Определете лявата опора.

Ò Ò Deichselanschläge kalibrieren 1.Mittelstellung anfahren<br>2.Mittelstellung festlegen<br>3.Rechtsanschlag anfahren<br>4.Rechtsanschlag festlegen 5.Linksanschlag anfahren<br>6.Linksanschlag festlegen aktuelle Rohwert<br>des Trail Trons: 985

![](_page_17_Figure_9.jpeg)

<span id="page-18-0"></span>![](_page_18_Picture_0.jpeg)

#### **4.3 Програмиране на задание**

![](_page_18_Figure_3.jpeg)

При отваряне на менюто на заданията се появява стартираното (последното отработено) задание.

Могат да бъдат запаметени максимално 20 задания (задание № 1-20).

巾 За програмиране на едно ново задание изберете един номер на заданието ([Фиг](#page-18-0). 17).

- **УНАЛЕРНАЙ** ИЗТРИВАНЕ НА ДАННИ ОТ ИЗбраното задание
- **VIME** 
	- Задаване на име
- **• Въвеждане на забележка**
- $\kappa r / \kappa a$ • Въвеждане на зададено количество
- CTaP1<br>3344 • Стартиране на задание, за да може приеманите за това задание данни да бъдат запаметени.

![](_page_18_Picture_13.jpeg)

- **УЛЕРТАРЬ ИЗТРИВАНЕ НА ЗАДАНИЕ.**
- <sub>азниване</sub><br>Азник<br>• Изтриване на дневните данни
	- ο Обработена площ (ха/ден)
	- ο Разпръсканото количеството тор (количества/ден)
	- ο Работно време (часове/ден)

![](_page_18_Picture_19.jpeg)

![](_page_18_Picture_327.jpeg)

**Фиг. 17** 

![](_page_19_Picture_0.jpeg)

#### <span id="page-19-0"></span>**Пускане в експлоатация**

![](_page_19_Figure_2.jpeg)

#### **4.3.1 Външно задание**

От един компютър PDA едно външно задание може да бъде предадено на AMATRON 3 и стартирано.

Това задание получава винаги номер 21.

Предаването на данните става с последователния интерфейс.

![](_page_19_Picture_163.jpeg)

•  $\Box$  завършване на външното задание.

![](_page_19_Picture_164.jpeg)

**Фиг. 19** 

<span id="page-20-0"></span>![](_page_20_Picture_0.jpeg)

#### **4.4 Калибриране на тора**

![](_page_20_Figure_3.jpeg)

Коефициентът за калибриране на тора определя регулировъчната характеристика на AMATRON 3 и зависи от

- течливостта на разпръсквания тор.
- зададеното разпръсквано количество.
- зададената работна ширина.

Течливостта на тора от своя страна е зависи от

- складирането на тора, от времето на неговото складиране и от климатичния коефициент.
- условията на работа

Калибровъчната стойност се определя различно в зависимост от разпръсквачката.

Следната таблица препраща към страници, на които са описани начините за калибриране на съответните разпръсквачки.

![](_page_20_Picture_420.jpeg)

![](_page_20_Picture_421.jpeg)

![](_page_21_Picture_1.jpeg)

![](_page_21_Picture_147.jpeg)

<span id="page-22-0"></span>![](_page_22_Picture_0.jpeg)

#### **4.4.1 Определяне на коефициента за калибриране на тора в неподвижно положение за** ZG-B ultra hydro

![](_page_22_Picture_3.jpeg)

- 1. Осигурете трактора и машината срещу случайно стартиране и случайно изтъркалване.
- 2. Напълнете в едно достатъчно количество тор в бункера.
- 3. Свалете **левия** разпръскващ диск.
- 4. Закрепете съда за събиране под левия изходен отвор (спазвайте "Ръководство за работа" ZG-B!).
- 5. Проверете / задайте работна ширина.
- 6. <sup>«кт/ха</sup> Проверете / задайте разпръсквано количество.  $km/$
- 7. Проверете / задайте предвидена скорост.
- 8. <u>< кае.</u> Задайте коефициент за калибриране за определяне на точния коефициент за калибриране, напр.: 1.00.

 Като коефициент за калибриране може да се използва

- ο количествения коефициент от таблицата за разпръскване.
- ο опитна стойност.

![](_page_22_Picture_15.jpeg)

 $\overline{\phantom{0}}$ 

9. **Вилючете долната част на лентата** (появява се на дисплея) и по такъв начин напълнете шлюза за тор. Долната част на лентата спира автоматично, когато шлюзът за тор се напълни.

 Не включвайте силоотводния вал на трактора!

![](_page_22_Picture_18.jpeg)

 10. Отворете хидравличния шибър отляво.

![](_page_22_Picture_20.jpeg)

**Фиг. 20** 

![](_page_23_Picture_1.jpeg)

<span id="page-23-0"></span>11. Щом като приемния съд се напълни,

![](_page_23_Picture_3.jpeg)

 12. Претеглете събраното количеството тор (имайте предвид теглото на съда за събиране).

> Използваните везните трябва да претеглят точно. Неточности могат да причинят отклонения на действително разпръскваното количество.

![](_page_23_Picture_6.jpeg)

- 13. Задайте стойност за претегленото количеството тор в кг.
- → Показва се новият коефициент за калибриране ([Фиг](#page-23-0). 21).
- 

 14. Потвърдете коефициента за калибриране или

![](_page_23_Picture_11.jpeg)

![](_page_23_Figure_12.jpeg)

**Фиг. 21** 

<span id="page-24-0"></span>![](_page_24_Picture_0.jpeg)

#### **4.4.2 Автоматично определяне на коефициента за калибриране на тора с разпръсквачка с претегляне за** ZG-B ultra hydro

![](_page_24_Picture_445.jpeg)

![](_page_24_Figure_4.jpeg)

- 1. Проверете / задайте работна ширина.
- 2. <sup>/ кг/ха</sup> Проверете / задайте разпръсквано количество.
- 3. Проверете / задайте предвидена скорост.
- 4. <u>У какан</u> Задайте коефициент за калибриране за определяне на точния коефициент за калибриране, напр.: 1.00.
- 5. <sup>вит</sup> При нужда напълнете предкамерата ([Фиг](#page-24-0). 23) с тор.
- $\rightarrow$  Пълненето спира автоматично, когато предкамерата се напълни.

![](_page_24_Figure_11.jpeg)

**Фиг. 22** 

![](_page_24_Picture_13.jpeg)

**Фиг. 23** 

![](_page_24_Picture_15.jpeg)

![](_page_25_Picture_1.jpeg)

<span id="page-25-0"></span>![](_page_25_Figure_2.jpeg)

![](_page_25_Picture_3.jpeg)

<span id="page-26-0"></span>![](_page_26_Picture_0.jpeg)

#### **4.4.3 Определяне на коефициента за калибриране на тора в неподвижно положение за** ZG-B drive

![](_page_26_Figure_3.jpeg)

- 1. Осигурете трактора и машината срещу случайно стартиране и случайно изтъркалване.
- 2. Напълнете едно достатъчно количество тор в бункера.
- 3. Свалете двата разпръскващи дискове.
- 4. Поставете по един голям приемен съд под спускателните торови улеи (спазвайте "Ръководство за работа" ZG-B!).
- 5. Проверете / задайте работна ширина.
- 6. <sup>Лють</sup> Проверете / задайте разпръсквано количество.
	- kn/h
- 7. Проверете / задайте предвидена скорост.
- 8. <sup>/\*\*/1</sup> Задайте насипното тегло на тора (виж таблицата за разпръскване).
- $\rightarrow$  Показва се стойността за регулиране за новото положение на главния шибър (Фиг[. 27\)](#page-26-0).
- 9. Поставете главния шибър в препоръчваното положение (виж "Ръководство за работа" ZG-B)
- 10. Потвърдете новото положение на главния шибър.

# ೆ್

- 11. Увечев. Извършвайте предварително дозиране докато торът достигне края на долната част на лентата. Двойните шибъри се отварят автоматично.
	-
- 12. <sup>Отноб</sup>- Приключете предварителното дозиране.

![](_page_26_Figure_20.jpeg)

![](_page_26_Figure_21.jpeg)

![](_page_26_Figure_22.jpeg)

![](_page_26_Figure_23.jpeg)

![](_page_27_Picture_1.jpeg)

![](_page_27_Picture_2.jpeg)

#### **ПРЕДУПРЕЖДЕНИЕ**

При завършване на предварителното дозиране има опасност от нараняване при автоматичното затваряне на двойните шибъри.

#### **Започване на калибрирането:**

13. Отворете двойните шибъри.

 $\rightarrow$  По време на калибриране **AMATRON** 3 показва времето на калибриране в секунди.

![](_page_27_Picture_9.jpeg)

 14. Двойните шибъри се затварят когато се напълнят приемните съдове.

 15. Претеглете събраното количеството тор (имайте предвид теглото на приемния съд).

Използваните везните трябва да претеглят точно. Неточности могат да причинят отклонения на действително разпръскваното количество.

 16. Задайте стойност за претегленото количеството тор в кг.

#### **Калибрирането е приключено!**

 $\rightarrow$  Сега при разпръскване се работи с оптимирана скорост на лентата.

> Ако отклонението между теоретичния и пресметнатия коефициент за калибриране е много голямо, трябва да се направи една нова регулировка на положението на главния шибър. Повторете калибрирането с тази нова регулировка.

![](_page_27_Figure_18.jpeg)

<span id="page-28-0"></span>![](_page_28_Picture_0.jpeg)

#### **4.4.4 Автоматично определяне на коефициента за калибриране на тора с разпръсквачка с претегляне за** ZG-B drive

![](_page_28_Figure_3.jpeg)

дозиране.

![](_page_29_Picture_1.jpeg)

<span id="page-29-0"></span>• Преди започване и завършване на калибрирането тракторът с разпръсквачка трябва да стоят на равно място. • Определянето на коефициент за калибриране може да се започне и завърши само при спокойно положение на везната.  $\rightarrow$  Ако на дисплея се появи символ  $\mathbb{M}_{\alpha}$ , разпръсквачка не се намира в спокойно положение.

#### **Започване на калибрирането:**

- 1. (Вав) Изберете работно меню. 2. Стартирайте автоматичното
- калибриране.
- 3. Отворете двойните шибъри и потеглете.
- 4. Започнете разпръскване по обикновения начин и разпръснете най-малко **1000 кг** тор.

В работното меню се показва разпръсканото количество тор ([Фиг](#page-29-0). 30/1).

5. Разпръснете най-малко **1000 кг** тор.

спрете.

![](_page_29_Figure_10.jpeg)

![](_page_29_Figure_11.jpeg)

 7. Автоматичното калибриране е приключено.

6. Затворете двата двойни шибъри и

→ **Сега при разпръскване се работи с оптимирана скорост на лентата ([Фиг](#page-29-0). [30/](#page-29-0)1).** 

![](_page_29_Picture_482.jpeg)

<span id="page-30-0"></span>![](_page_30_Picture_0.jpeg)

-00110

阳

回田

RESET

#### **4.5 Сервизен "Setup"**

![](_page_30_Figure_3.jpeg)

![](_page_30_Figure_4.jpeg)

• Импулси на 100 м

• Импулси за основна регулиране на шибърите отляво и отдясно.

• Импулси на оборот на силоотводния вал

![](_page_31_Picture_0.jpeg)

<span id="page-31-0"></span>![](_page_31_Figure_2.jpeg)

<span id="page-32-0"></span>![](_page_32_Picture_0.jpeg)

![](_page_32_Figure_2.jpeg)

![](_page_32_Figure_3.jpeg)

**Фиг. 35** 

- ாய்ப • коефициент на регулиране теглич Trail-Tron.
	- → стандартна стойност: 1,25
	- ο машината има излишна завиваемост (Фиг[. 36/](#page-32-0)1):

 → изберете по-малък коефициент на регулиране

ο машината има недостатъчна завиваемост (Фиг[. 36/](#page-32-0)2:

 → избери по-голям коефициент на регулиране

![](_page_32_Figure_11.jpeg)

![](_page_32_Figure_12.jpeg)

![](_page_33_Picture_0.jpeg)

0 кг<br>тара

**500кг** 

**РЪЧ.** 

въвежд

#### <span id="page-33-0"></span>**4.5.1 Тариране / калибриране на претеглящата клетка**

Претеглящата клетка се доставя тарирана и калибрирана със заводска настройка. Ако обаче има отклонения между действителното и показваното разпръсквано количество или количеството бункера, претеглящата клетка трябва да бъде калибрирана отново.

Виж меню "Сервизен Setup"  $\frac{1}{\sqrt{2}}$  базови данни на първа страница .

![](_page_33_Picture_5.jpeg)

След прикачване на специални принадлежности претеглящата клетка трябва да бъде тарирана. **Фиг. 37** 

![](_page_33_Picture_7.jpeg)

на претег.клетк: 30564

Якт.гр,стойност

- 1. Изпразнете напълно тороразпръсквачката
- 2. Поставете трактора с прикачената разпръсквачка на равно

място, почакайте да угасне символа

![](_page_33_Picture_13.jpeg)

→ Разпръсквачката е калибрирана.

За проверка сравнете показанието в работното меню с напълненото количество тор.

<span id="page-34-0"></span>![](_page_34_Picture_0.jpeg)

#### **4.6 Мобилен изпитвателен стенд**

![](_page_34_Figure_3.jpeg)

Използвайте мобилния изпитвателен стенд според неговото "Ръководство за работа" и преценете напречното разпределение.

- 
- 1. <sup>3</sup> Задаване на броя деления на скалата за ниво на тора **I**.
- 
- 2. <sup>3</sup> Задаване на броя деления на скалата за ниво на тора **II**.

![](_page_34_Figure_9.jpeg)

 3. Задаване на броя деления на скалата за ниво на тора **III**.

![](_page_34_Figure_11.jpeg)

- 4. <sup>3</sup> Задаване на броя деления на скалата за ниво на тора **IV**.
- 5. Коригирайте избраните позиции на разпръскващите лопатки в съответствие с пресметнатите позиции за тяхното преместване.

Разпределете събраните количества тор от съдовете за събиране на тор на 4 позиции ([Фиг](#page-34-0). [39,](#page-34-0) I, II, III, IV) функционални полета I до IV на AMATRON 3.

![](_page_34_Picture_15.jpeg)

**Фиг. 38** 

![](_page_34_Figure_17.jpeg)

**Фиг. 39** 

![](_page_35_Picture_1.jpeg)

# <span id="page-35-0"></span>**5 Работа на полето ВНИМАНИЕ**

**По време на движение към полето и по обществени улици** AMATRON 3 **винаги трябва да бъде изключен!** 

→ **Има опасност от злополуки поради грешно обслужване!**

![](_page_35_Picture_457.jpeg)

Преди започване на разпръскване трябва да се извърши следното: • Задаване на машинни параметри (виж страница [13\)](#page-12-0). • Задаване на задание и неговото стартиране (виж страница [19](#page-18-0)). • Калибриране на тора в неподвижно положение или ръчно задаване на калибровъчна стойност (виж страница [21\)](#page-20-0).

#### **С натискане на бутон по време на разпръскване разпръскваното количество може да бъде произволно променяно**

![](_page_35_Picture_8.jpeg)

При всяко натискане на бутона разпръскваното количество се увеличава със стъпката на количеството (страница [13](#page-12-0)) от двете страни (напр.:+10%).

![](_page_35_Picture_10.jpeg)

Връщане на разпръскваното количество от двете страни на 100%.

![](_page_35_Picture_12.jpeg)

При всяко натискане на бутона разпръскваното количество се намалява със стъпката на количеството (страница [13](#page-12-0)) от двете страни (напр.:-10%).

![](_page_35_Figure_14.jpeg)

**Фиг. 40** 

![](_page_35_Picture_16.jpeg)

Измененото разпръскваното количество се показва в работното меню в кг/ха и в процент ([Фиг](#page-35-0). 40)!

<span id="page-36-0"></span>![](_page_36_Picture_0.jpeg)

![](_page_36_Figure_2.jpeg)

![](_page_37_Picture_0.jpeg)

Само ZG-B ultra hydro:Страница в работното меню

<span id="page-37-0"></span>Актуално задание

Ruftrag: 3

甸 01/02

#### **5.2 Функции в работното меню**

#### **5.2.1 Затварящи шибъри**

![](_page_37_Figure_7.jpeg)

![](_page_37_Picture_8.jpeg)

Отваряне / затваряне на затварящите шибъри отляво, отдясно.

Преди започване на работа отворете затварящите шибъри

- и едновременно потеглете,
- когато разпръскващите дискове достигнат правилните обороти.

[Фиг](#page-37-0). 41/…

- (1) Показание затварящ шибър отляво отворен.
- (2) Показание затварящ шибър отдясно затворен.

![](_page_37_Figure_16.jpeg)

![](_page_37_Figure_17.jpeg)

#### **5.2.2** ZG-B **с Trail-Tron**

![](_page_37_Picture_19.jpeg)

![](_page_37_Picture_20.jpeg)

![](_page_38_Picture_0.jpeg)

![](_page_38_Picture_687.jpeg)

#### **Предпазни функции за предотвратяване на преобръщане на машината при включен Trail-Tron!**

![](_page_38_Picture_4.jpeg)

![](_page_38_Picture_5.jpeg)

![](_page_38_Picture_6.jpeg)

**Trail-Tron – преместване на теглича наляво / надясно**

- При включен автоматичен режим на работа на дисплея се появява символа **Auto**. Компютърът на машината се грижи машината да се движи точно по следата.
- При достигане на скорост на движение по-голяма от 20 км/ч (движение по пътищата), тегличът Trail-Tron отива в нулево положение и остава в режим на работа за движение по пътищата.

На дисплея се появява символ за движение по

![](_page_38_Picture_11.jpeg)

 Ако скоростта на движение спадне под 20 км/ч, Trail-Tron се включва отново в избрания преди това режим.

• При включен ръчен режим се появява символа .

Ų Натиснете бутона $\nu$ , респ. го задръжте натиснат докато гумите на машината отново започнат да вървят точно по следата на трактора.

 Машината отново се изравнява с трактора. На дисплея се показва избраното обръщане на управляемите колела.

JIIh

![](_page_39_Picture_1.jpeg)

#### <span id="page-39-0"></span>**Показанията на** AMATRON 3

#### **[Фиг](#page-39-0). 42:...**

- (1) Trail-Tron в автоматичен режим
- (2) Trail-Tron в ръчен режим
- (3) Trail-Tron в улично движение
- (4) Trail-Tron със задействани предпазна функция, Trail-Tron изключен!
- (5) Показание моментен установъчен ъгъл на управляемия мост/на теглича.
- (6) Тегличът се движи наляво срещу склона.
- (7) Тегличът се движи надясно срещу склона.
- (6,7) светят едновременно:
	- При достигане на средното положение на теглича Trail-Tron работи, след това тегличът остава в средно положение!

![](_page_39_Figure_13.jpeg)

**Фиг. 42** 

<span id="page-40-0"></span>![](_page_40_Picture_0.jpeg)

#### **Транспортиране**

![](_page_40_Picture_3.jpeg)

#### **ОПАСНОСТ**

**Има опасност от злополуки при преобръщане на машината!** 

За транспорт поставете направляващия теглич в транспортно положение!

 1. Поставете направляващия теглич в средно положение (тегличът се намира на една линия с машината).

За тази цел:

![](_page_40_Figure_9.jpeg)

1.2  $\sqrt{2}$  ,  $\sqrt{0}$  Изравнете ръчно направляващия теглич.

- $\rightarrow$  Trail-Tron спира автоматично при достигане на средно положение.
- 2. Изключете AMATRON 3.
- 3. Изключете апарата за управление на трактора 1 (маркиране на маркуча 1 x червено).
- → Изключете циркулацията на маслото.
- 4. Осигурете направляващия теглич със затваряне на спирателния ([Фиг](#page-40-0). 43/1) в положение **0**.

![](_page_40_Picture_16.jpeg)

![](_page_40_Figure_17.jpeg)

![](_page_40_Picture_18.jpeg)

#### **ВНИМАНИЕ**

**Има опасност от сблъскване на колелото на трактора и с хидравличния цилиндър на направляващия теглич.** 

Обръщането на управляемите колела на трактора в транспортно положение на направляващия теглич е ограничено!

![](_page_41_Picture_0.jpeg)

#### <span id="page-41-0"></span>**5.2.3 Гранично разпръскване с Limiter**

![](_page_41_Figure_3.jpeg)

- 1. Преди започване на гранично разпръскване спуснете Limiter.
- 2. Направете граничното разпръскване.
- Liniter 3. След приключване на граничното разпръскване повдигнете Limiter.

Преди започване на работа регулирайте спуснатия Limiter според таблицата за разпръскване се и отново го повдигнете.

[Фиг](#page-41-0). 44/…

- (1) Показание спуснат Limiter по време на гранично разпръскване.
- Трябва да има датчика Limiter.
- (2) Показание спуснат Limiter при затворени шибъри.
- $\rightarrow$  Трябва да има датчика Limiter.

#### **5.2.4 Затворете двойните шибъри (Само** ZG-B ultra hydro**)**

![](_page_41_Figure_14.jpeg)

**Увеличаване на разпръскваното количество отляво, отдясно.** 

**Фиг. 44** 

 $(1)$ 

 $\mathbf{2}$ 

-1 r

![](_page_41_Picture_16.jpeg)

**Намаляване на разпръскваното количество отляво, отдясно.**

- При всяко натискане на бутона разпръскваното количество се променя със зададената стъпката на количеството (напр.:10%).
- Стъпката на количеството се задава в меню "Машинни параметри".

[Фиг](#page-41-0). 45/…

 (1) Показание за променянето на разпръскваното количество в кг/ха и процент. **Славя в процент.** В общении процент. **Фиг. 45** 

![](_page_41_Figure_22.jpeg)

![](_page_41_Figure_23.jpeg)

<span id="page-42-0"></span>![](_page_42_Picture_0.jpeg)

#### **5.2.5 Капак**

![](_page_42_Figure_3.jpeg)

![](_page_42_Picture_4.jpeg)

#### **5.2.6 Калибриране на тора**

![](_page_42_Picture_6.jpeg)

Автоматично **"Калибриране на тора"** за дозираща разпръсквачка, виж страница 25.

Фиг[. 46/](#page-42-0)…

 (1) Показание на тороразпръсквачката по време на изминаване на калибровъчна отсечка.

 Калибриране на тора при започване на разпръскване

- (2) Показание "Везната не е в спокойно положение".
- (3) Показание за разпръскваното количеството тор в кг по време на калибриране.

![](_page_42_Figure_13.jpeg)

**Фиг. 46** 

#### **5.2.7 Допълване на тор (Само** ZG-B ultra hydro**)**

![](_page_42_Picture_16.jpeg)

Допълване на тор (виж страница 52).

![](_page_43_Picture_0.jpeg)

#### <span id="page-43-0"></span>**5.2.8 Вкл. и изкл на задвижване на разпръскващите дискове (само** ZG-B ultra hydro)

![](_page_43_Figure_3.jpeg)

![](_page_43_Picture_4.jpeg)

За включване задействайте бутона най-малко за три секунди докато изчезне звуковия сигнал.

Разпръскващите дискове се задвижва със зададените в меню "Машинни параметри" обороти.

[Фиг](#page-42-0). 46/…

 (1) Показание на оборотите на разпръскващите дискове.

#### **ПРЕДУПРЕЖДЕНИЕ**

**Има опасност от нараняване поради въртящите се разпръскващите дискове.** 

Погрижете се в зоната на разпръскващите дискове да няма хора

![](_page_43_Figure_12.jpeg)

**Фиг. 47**

#### **5.2.9 Частични ширини (само** ZG-B ultra hydro**)**

![](_page_43_Picture_15.jpeg)

Включване на частични ширини отляво, отдясно (на 3 операции).

![](_page_43_Picture_17.jpeg)

Изключване на частични ширини отляво, отдясно (на 3 операции).

[Фиг](#page-43-0). 48/…

 (1) Показание за две изключени частични ширини отдясно.

![](_page_43_Picture_21.jpeg)

При затворени шибъри може предварително да се зададе едно намаляване на частични ширини.

![](_page_43_Figure_23.jpeg)

![](_page_43_Figure_24.jpeg)

<span id="page-44-0"></span>![](_page_44_Picture_0.jpeg)

#### **5.2.10 Гранично разпръскване (само** ZG-B ultra hydro**)**

![](_page_44_Figure_3.jpeg)

- Оборотите на гранично разпръскване се задават в меню "Машинни параметри" за съответния вид гранично разпръскване.
- За гранично и разпръскване по канавки в меню "Машинни параметри" трябва да се зададе едно намаляване на количеството от страна на границата.

Фиг[. 49/](#page-44-0)…

- (1) Показание за включено гранично разпръскване.
- (2) Показание за намаляване на оборотите на разпръскващите дискове.

![](_page_44_Picture_9.jpeg)

**Фиг. 49** 

При затворени шибъри има възможност за предварително избиране на гранично разпръскване.

![](_page_45_Picture_0.jpeg)

#### <span id="page-45-0"></span>**5.3** ZG-B drive

#### **5.3.1 Начин на работа**

- 1. Задействайте апарат за управление на трактора 1.
- $\rightarrow$  Включете циркулацията на маслото.
- 2.  $\left(\begin{matrix}\n\mathbb{I}/\mathbb{G}\n\end{matrix}\right)$ Включете **АМАТRON 3**.
- 3. Изберете работно меню.
- 4. Регулирайте оборотите на силоотводния вал (както е дадено в таблицата за разпръскване).
- 5. Потеглете и отворете двойните шибъри .
- 6. При дозираща разпръсквачка започнете с едно изминаване на калибровъчна отсечка.
- 7. При започване на гранично разпръскване / по канавки или на края,

Liniter Включете Limiter.

По време на разпръскване **AMATRON 3** показва работното меню. От него могат да се извършват всички необходими за разпръскване регулировки.

Определените данните се запаметяват за стартираното задание.

![](_page_45_Picture_16.jpeg)

Минималната работна скорост на ZG-B drive е 4 км/ч, за да бъде гарантирана една безпогрешна работи с AMATRON 3.

#### **След работа:**

![](_page_45_Picture_19.jpeg)

1. Затворете двойните шибъри..

- 2 Изключете силоотводния вал.
- 3. Задействайте апарат за управление на трактора 1.
- → Изключете циркулацията на маслото.

$$
4. \quad \boxed{1/10}
$$

 $\mathbb{D}\big)$ Изключете **АМАТRON 3**.

<span id="page-46-0"></span>![](_page_46_Picture_0.jpeg)

#### **5.3.2 Функции на бутоните на работното меню**

![](_page_46_Figure_3.jpeg)

#### **Страница 1: Описание на функционалните полета:**

![](_page_46_Figure_5.jpeg)

#### **ПРЕДУПРЕЖДЕНИЕ**

**Започвайки от 20 км/ч скорост на движение Trail-Tron се изключва и теглича автоматично отива в средно положение.**

![](_page_46_Figure_8.jpeg)

![](_page_47_Picture_0.jpeg)

#### **Разпределение за многофукционална ръчка**

![](_page_47_Figure_3.jpeg)

![](_page_48_Picture_0.jpeg)

<span id="page-48-0"></span>![](_page_48_Picture_1.jpeg)

#### **5.4** ZG-B ultra hydro

#### **5.4.1 Начин на работа**

- 1. Задействайте апарат за управление на трактора 1
- $\rightarrow$  Включете циркулацията на маслото.
- $\mathcal{P}_2 \overset{\text{(M0)}}{\longleftarrow}$ Включете **АМАТRON 3**.  $\overline{3}$ . (Езев) Изберете работно меню.
- 4. Включете разпръскващите дискове.
- 5. Потеглете и отворете хидравличните шибъри .
	-
- 6. При дозираща разпръсквачка започнете с едно изминаване на калибровъчна отсечка
- 7. При започване на гранично разпръскване / по канавки или на края:

![](_page_48_Picture_12.jpeg)

 , Изберете гранично разпръскване и край на полето (отляво / отдясно) и включете.

- $\rightarrow$  По време на разпръскване **AMATRON 3** показва работното меню. От него могат да се извършват всички необходими за разпръскване регулировки.
- $\rightarrow$  Определените данните се запаметяват за стартираното задание.

#### **След работа:**

![](_page_48_Picture_17.jpeg)

- 2. Изключете разпръскващите дискове.
- 3. Задействайте апарат за управление на трактора 1, за да прекъснете снабдяването на блока за управление с хидравлично масло.

![](_page_48_Picture_20.jpeg)

#### <span id="page-49-0"></span>**5.4.2 Функции на бутоните на работното меню**

![](_page_49_Figure_3.jpeg)

#### **Страница 1: Описание на функционалните полета**

![](_page_49_Figure_5.jpeg)

#### **Натиснат бутон "Shift": Описание на функционалните полета**

![](_page_49_Figure_8.jpeg)

[5.2.7](#page-42-0)

n, **Страница 2: Описание на функционалните полета**

![](_page_49_Figure_11.jpeg)

![](_page_50_Picture_0.jpeg)

#### **Разпределение за многофукционална ръчка**

![](_page_50_Figure_3.jpeg)

![](_page_51_Picture_0.jpeg)

#### <span id="page-51-0"></span>**5.5 Допълване на тор**

- В работно меню (Фиг[. 50\)](#page-51-0).
- В меню "Машинни параметри" първа страница  $\boxed{\Box^{\Box_{01,814}}}\$ ([Фиг](#page-51-0). 51).
	-
- 1.  $\boxed{0}$ <sub>ks</sub> $0$  Отворете менюто за пълнене.
- 2. Допълнете тор.

#### **Тороразпръсквачка без техника за претегляне:**

→ Задайте допълваното количество тор в кг.

#### **Тороразпръсквачка с техника за претегляне:**

→ Допълваното количество тор се показва в кг.

![](_page_51_Picture_12.jpeg)

 Потвърдете допълваното количество тор (Фиг[. 51](#page-51-0)).

![](_page_51_Figure_14.jpeg)

#### **Фиг. 50**

![](_page_51_Picture_240.jpeg)

#### **Фиг. 51**

![](_page_51_Figure_18.jpeg)

**Фиг. 52** 

<span id="page-52-0"></span>![](_page_52_Picture_0.jpeg)

#### **5.6 Изпразване на сандъка за тор**

Останалото в сандъка за тор количество тор може да бъде изпуснато с помощта на

- върховете на улеите при ZG-B ultra hydro.
	- долната част на лентата при **ZG-B drive**.

#### ZG-B drive **([Фиг](#page-52-0). 53)**

- 1. Разглобете разпръскващите дискове (виж "Ръководство за работа" на машината)
- 2. Меню "Машинни параметри":

![](_page_52_Picture_9.jpeg)

- → Двойните шибъри се отварят автоматично.
- → Останалото количество тор се транспортира вън от бункера.

![](_page_52_Figure_12.jpeg)

- 3. <sup>871</sup> Изключете долната част на лентата.
- → По съображения за безопасност двойните шибъри остават отворени.

# Düngerfüllstand: 1568<sub>kg</sub> Streuer befüllen 200 kg **Alarmgrenze:** 0.0cm/s Behälter leeren: **HH** 01/04  $B/1$

**Фиг. 53** 

#### ZG-B ultra hydro **([Фиг](#page-52-0). 54)**

- 1. Разглобете разпръскващите дискове (виж "Ръководство за работа" на машината)
- 2. Меню "Машинни параметри":

![](_page_52_Picture_20.jpeg)

 подменю "Изпразване на бункера" (Фиг[. 55\)](#page-53-0).

![](_page_52_Picture_22.jpeg)

**Фиг. 54** 

#### <span id="page-53-0"></span>**Работа на полето**

- V.  $3.$  /  $\sqrt{\frac{1}{Re\mu}}$ Отворете дозаторните шибъри отляво и отдясно.  $\overline{\phantom{0}}$
- 4. / Отворете хидравличните шибъри отляво и отдясно

5Включете долната част на лентата.

→ Останалото количество тор се транспортира вън от бункера.

 $\blacksquare$ 

→ По време на изпразване бъркачният механизъм е включен.

$$
\overrightarrow{\underset{\text{B/1}}{\bigcirc\circ}}
$$

7.  $B/1$ 

- 6. <sup>вит</sup> Изключете долната част на лентата.
- Оставете машината с отворени шибъри.
- Преди пълнене затворете отново затварящите шибъри.

![](_page_53_Picture_11.jpeg)

#### **ПРЕДУПРЕЖДЕНИЕ**

**Има опасност от нараняване в зоната на върховете на улеите от движещия се бъркачен механизъм!** 

В никакъв случай не си пъхайте ръцете отдолу през отвора на шибъра или не вкарвайте предмети в отвора на шибъра.

![](_page_53_Picture_15.jpeg)

**Фиг. 55** 

<span id="page-54-0"></span>![](_page_54_Picture_0.jpeg)

#### **6 Многофукционална ръчка**

#### **6.1 Монтиране**

Многофукционалната ръчка (Фиг[. 56/](#page-54-0)1) се закрепва удобно за хващане с 4 винта в кабината на трактора.

За свързване поставете щекера на основната окомлектовка в 9 полюсното гнездо Sub-D на многофукционалната ръчка ([Фиг](#page-54-0). 56/2).

Поставете щекера ([Фиг](#page-54-0). 56/3) на многофукционалната ръчка в средното гнездо Sub-D на AMATRON 3.

![](_page_54_Picture_7.jpeg)

**Фиг. 56** 

#### **6.2 Функция**

Многофукционалната ръчка има функция само в работното меню на AMATRON 3. Тя позволява при работа на полето едно управление на AMATRON 3 без да се гледа върху него.

За управление на AMATRON 3 многофукционалната ръчка ([Фиг](#page-54-0). 57) има на разположение 8 бутони (1 - 8). Освен това с помощта на тумблера ([Фиг](#page-54-0). 58/2) значението на бутоните може да бъде променено 3 пъти.

Тумблерът стандартно се намира в

- средно положение (Фиг[. 58](#page-54-0)/A) и може да бъде натискан
- $\overline{\mathbb{P}^{\supset}}$ нагоре ([Фиг](#page-54-0). 58/В) или
- $\blacklozenge$ ь надолу ([Фиг](#page-54-0). 58/С).

Положението на тумблера се показва със светодиодна индикация (Фиг[. 58/](#page-54-0)1).

- жълта светодиодна индикация
- $\mathbb{P}^{\supset}$ червена светодиодна индикация
- зелена светодиодна индикация

![](_page_54_Figure_20.jpeg)

![](_page_54_Figure_21.jpeg)

![](_page_54_Picture_22.jpeg)

**Фиг. 58** 

![](_page_55_Picture_0.jpeg)

# <span id="page-55-0"></span>**6.3 Функции на бутоните:**

![](_page_55_Picture_301.jpeg)

<span id="page-56-0"></span>![](_page_56_Picture_0.jpeg)

# **7 Техническо обслужване и почистване**

#### **ПРЕДУПРЕЖДЕНИЕ**

**Извършвайте техническо обслужване и почистване само при изключени разпръскващи дискове и задвижване на разбъркващия вал.** 

#### **7.1 Почистване**

![](_page_56_Picture_6.jpeg)

За почистване на тороразпръсквачката трябва да бъдат отворени затварящите шибъри и електрически задвижваните дозаторни шибъри, за да може да изтичат водата и остатъците от тора.

- Отваряне/затварянето на дозаторните шибъри (виж меню "Машинни параметри" страница [13\)](#page-12-0).
- Отваряне/затварянето на затварящите шибъри (виж работното меню ZA-M Hydro/ZA-M Comfort ).

#### **7.2 Основно регулиране на шибърите**

#### ZG-B ultra hydro:

Освободеното от електрическите дозаторни шибъри сечение на проходния отвор има заводска настройка (Фиг[. 59\)](#page-56-0).

Ако при еднакво положение на шибърите се установи неравномерно изпразване на двата върхове на фуниите, проверете основното регулиране на шибърите.

![](_page_56_Picture_14.jpeg)

![](_page_56_Figure_15.jpeg)

Основното регулиране на шибърите за двата шибъри за количество се извършва в меню "Setup":

![](_page_56_Figure_17.jpeg)

![](_page_56_Picture_409.jpeg)

![](_page_57_Picture_0.jpeg)

auf 0

auf 1500

+5

auf 1500

 $+5$ 

auf 0

#### <span id="page-57-0"></span>**Техническо обслужване и почистване**

![](_page_57_Figure_2.jpeg)

![](_page_57_Figure_3.jpeg)

#### **Фиг. 62**

![](_page_57_Figure_5.jpeg)

![](_page_57_Figure_6.jpeg)

- S | Намалявайте актуалния Offset със съответно по 5 импулси докато калибърът започне да пасва точно в отвора ([Фиг](#page-57-0). 63).

 7. Потвърдете позицията с бутона за въвеждане.

([Фиг](#page-57-0). 62/1) (опция, № за поръчка:

точно в отвора (Фиг[. 63](#page-57-0)).

ο Регулировъчният калибър има

много хлабина:

ο Регулировъчният калибър **не може** да преминава през освободеното сечение на проходния отвор:

> Увеличавайте актуалния Offset със съответно по 5 импулси докато калибърът започне да пасва

915018).

٠5

-mit Eingabetaste Position bestätigen<br>-zur Kontrolle 1500 Impulse -5 1500 man. Eingabe gespeicherter Offset: 100 105 Impulsanzeige<br>1/0 Ein

<span id="page-58-0"></span>![](_page_58_Picture_0.jpeg)

Inpuls-<br>anzeige Импулсите ([Фиг](#page-58-0). 64/1) на<br>Постояните могат да бъд серводвигателите могат да бъдат показвани в работното меню.

![](_page_58_Figure_4.jpeg)

**Фиг. 64** 

![](_page_59_Picture_1.jpeg)

# <span id="page-59-0"></span>**8 Неизправност**

# **8.1 Сигнал за тревога**

#### **Некритичен сигнал за тревога:**

Съобщението за грешка (Фиг[. 65](#page-59-0)) се появява в долната част на дисплея и прозвучава три пъти един звуков сигнал. По възможност отстранете неизправността.

Пример:

- Съобщение за грешка: Оборотите на разпръскващите дискове са много малки.
- Отстраняване: Увеличете оборотите на силоотводния вал.

![](_page_59_Picture_424.jpeg)

#### **Фиг. 65**

#### **Критичен сигнал за тревога:**

Аларменото съобщение ([Фиг](#page-59-0). 66) се появява в средната част на дисплея и прозвучава един звуков сигнал.

- 1. Прочетете аларменото съобщение на дисплея.
- 2. Потвърдете аларменото съобщение.

![](_page_59_Figure_15.jpeg)

**Фиг. 66** 

### **8.2 Излизане от строя на датчика за преместване ("Имп./100 м")**

Задаването на една симулирана скорост в меню "Сервизен Setup" позволява продължване на разпръскването след излизане от строя на датчика за преместване.

За тази цел:

 1. Извадете сигналния кабел от основното оборудване на трактора.

![](_page_59_Picture_21.jpeg)

- <sup>кн/ч</sup> Въведете симулирана скорост.
- 3. По време на продължване на разпръскването спазвайте симулираната скорост.

![](_page_59_Picture_24.jpeg)

![](_page_59_Picture_425.jpeg)

**Фиг. 67** 

![](_page_60_Picture_0.jpeg)

![](_page_61_Picture_0.jpeg)

# **AMAZONEN WERKE**

# H. DREYER GmbH & Co. KG

 Postfach 51 D-49202 Hаsbergen-Gaste Телефакс: + 49 (0) 5405 501-234 Germany

Тел.:  $+49(0)5405501-0$ e-mail: amazone@amazone.de<br>http:// www.amazone.de www.amazone.de

 Филиали: D-27794 Hude • D-04249 Leipzig • F-57602 Forbach Представителства в Англия и Франция

Фабрики за пръскачки за минерални торове, полеви пръскачки, сеялки, почвообработващи машини универсални складови халета и комунални съоръжения